## **Create New Adobe Digital Signature**

- 1. Open form you would like to sign digitally (only works on forms that are set-up for digital signatures)
- 2. Click on the signature line Student Signature: Date: Advisor Signature: Date: Required if your academic unit requires advising, on all audit, consent, or closed class requests, and after the first week of the term.
- 3. Digital ID Configuration Required prompt opens click on *Configure Digital ID*

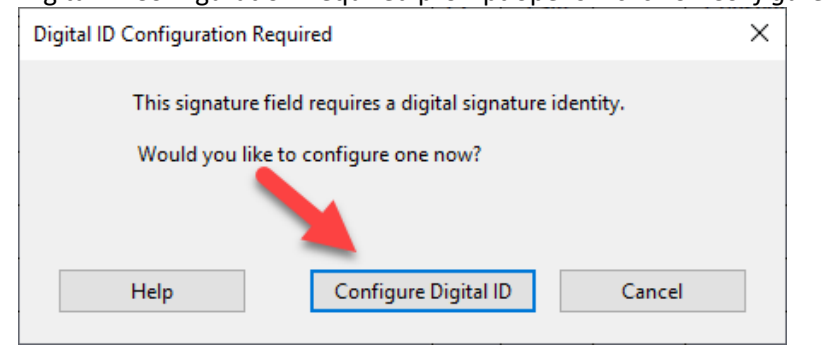

4. Configure a Digital ID for signing prompt opens - click on *Create a new Digital ID*, and continue

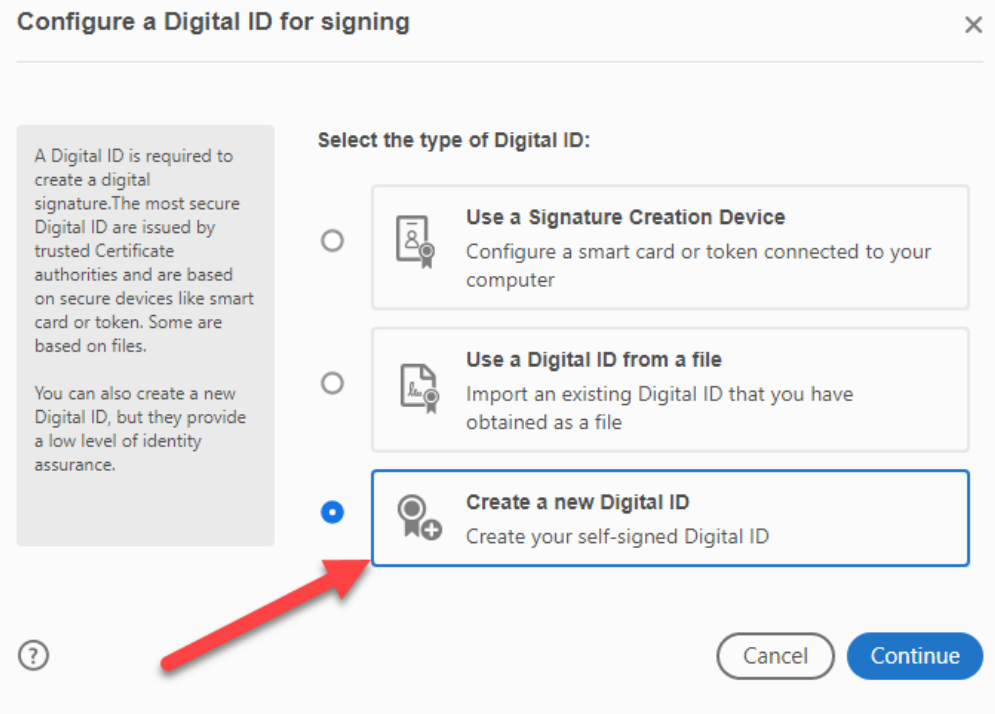

5. Select the destination of the new Digital ID prompt - choose *Save to File*, and continue

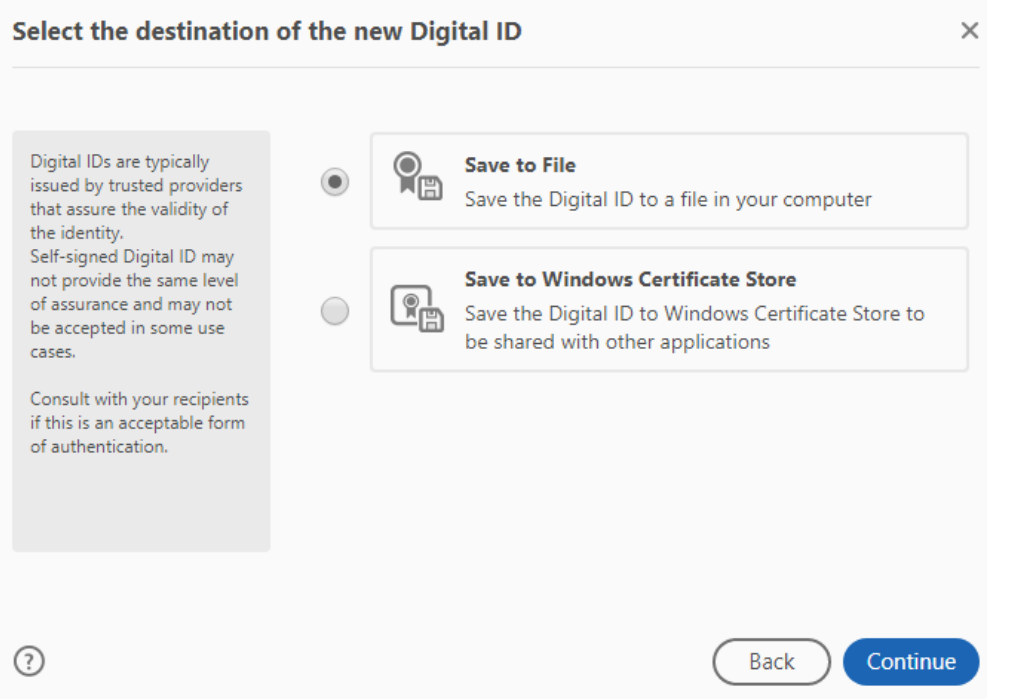

6. Create a self-signed Digital ID prompt - fill in your name and email address, and continue

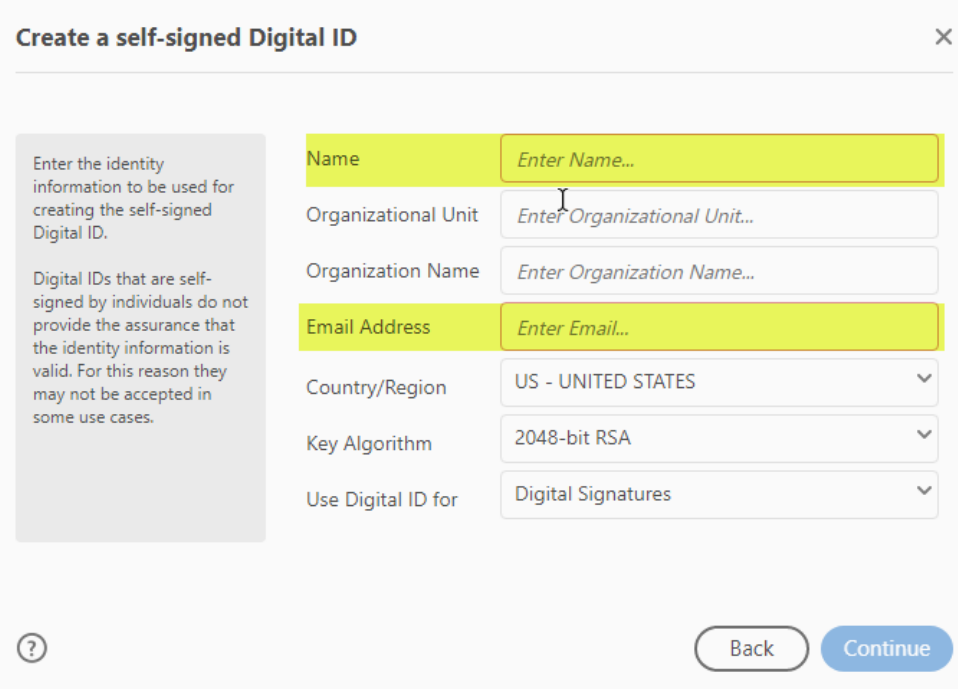

7. Save the self-signed Digital ID to a file prompt – create a password, and save

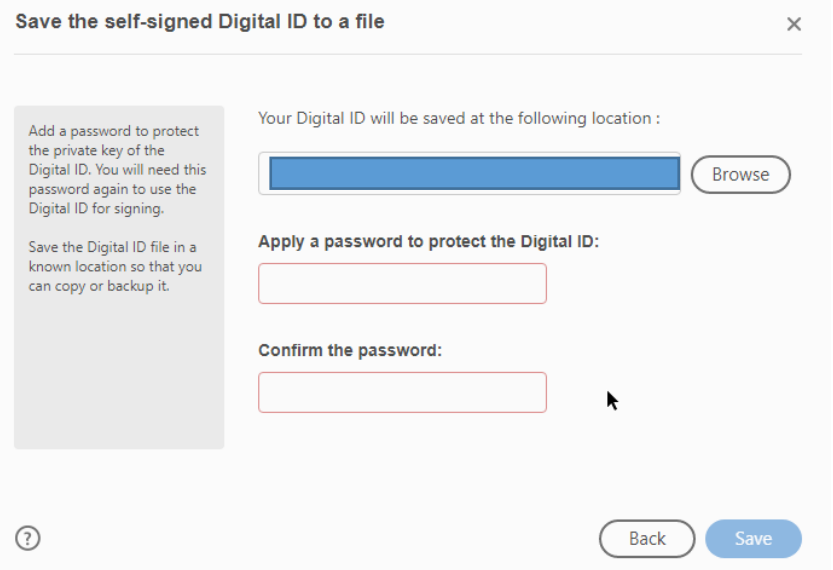

8. Sign with a Digital ID prompt – choose the ID you want to use for signing, and continue

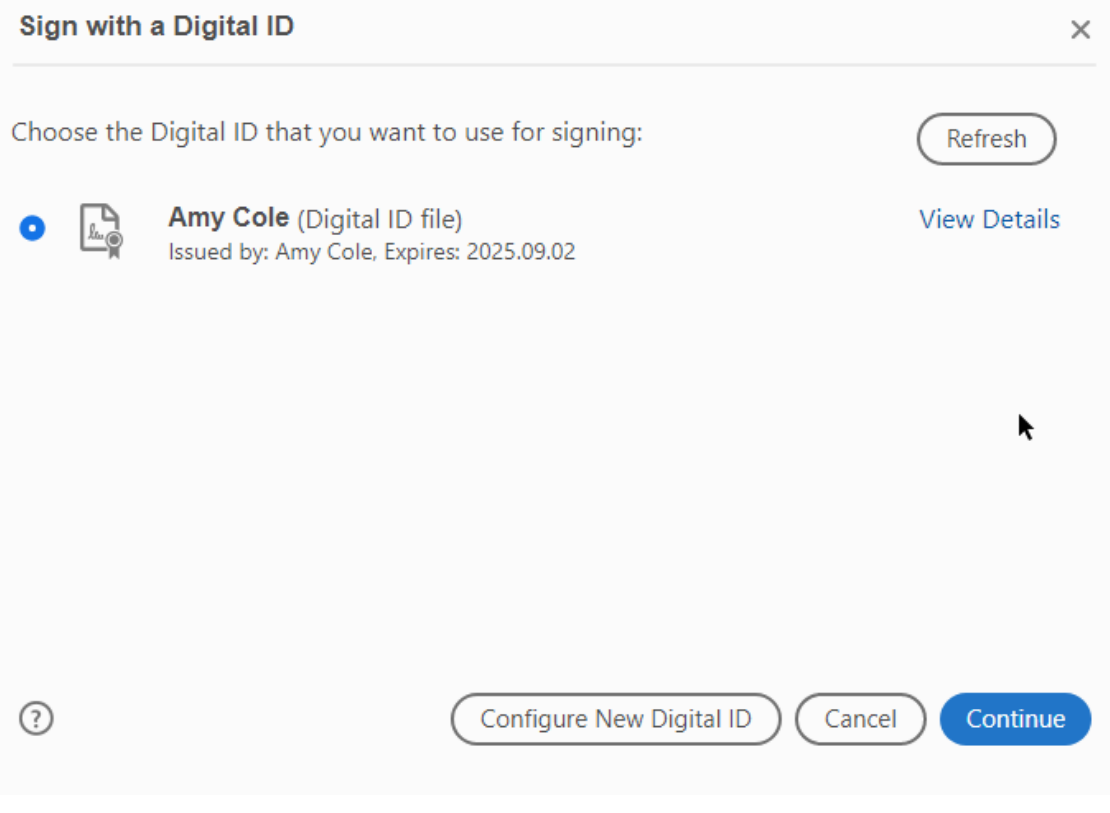

9. Sign as prompt, enter your password, and sign

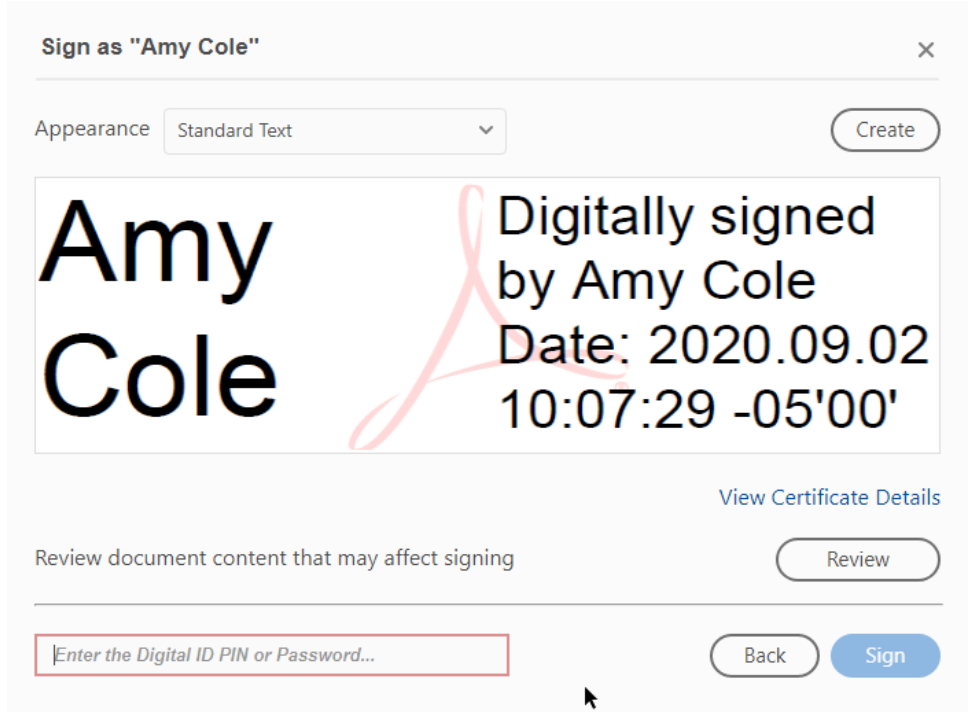

- 10. You will now be prompted to save the form in order to add your digital signature
- 11. Example of digital signature on form

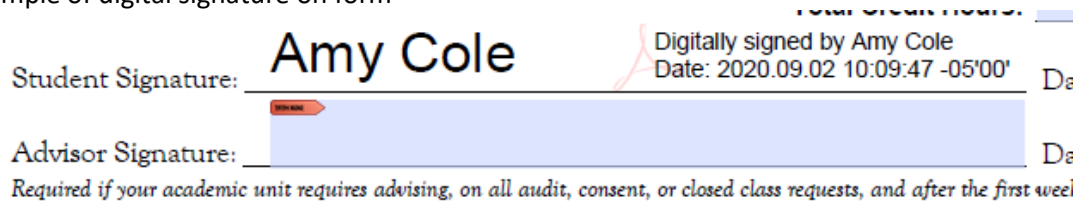